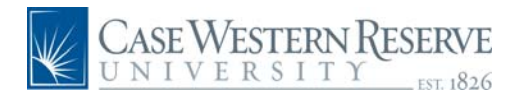

 $\binom{5}{ }$ 

 $\binom{4}{ }$ 

 $\binom{3}{3}$ 

 $\bigcirc$ 

 $\begin{pmatrix} 1 \end{pmatrix}$ 

## **PeopleSoft 8.8 Quick Reference Guide: CASE Directory Address Update Definitions**

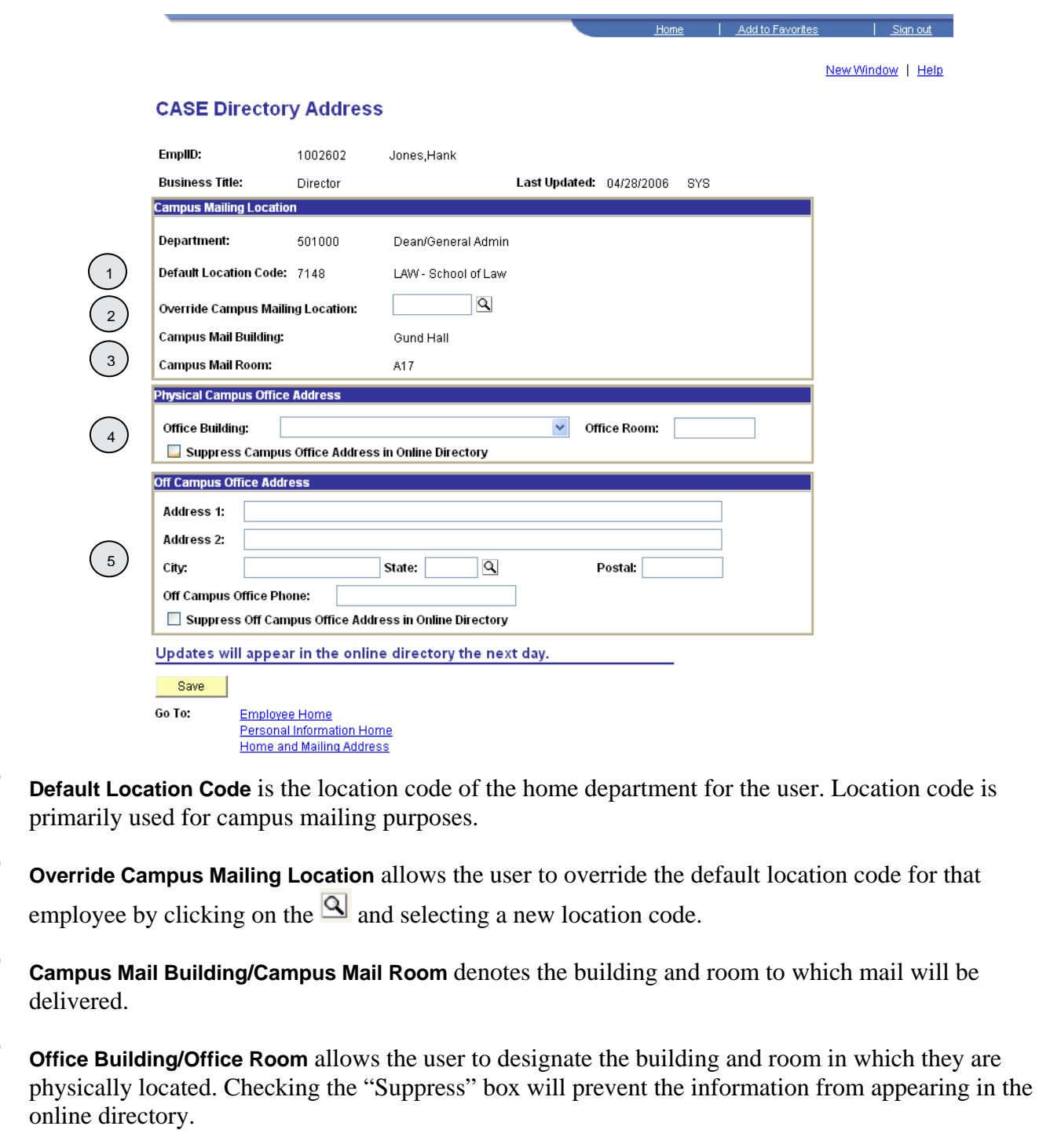

 **Off Campus Office Address** allows the user to designate an address and phone number for an off-campus office. Checking the "Suppress" box will prevent the information from appearing in the online directory.

# **CASE Directory Address Update Navigation**

www.case.edu/erp/hcm

- 1. From the left hand navigation menu, click **Employee Self Service**
- 2. Click **Personal Information**
- 3. Click **CASE Directory Address**

*The CASE Directory Address screen will appear.* 

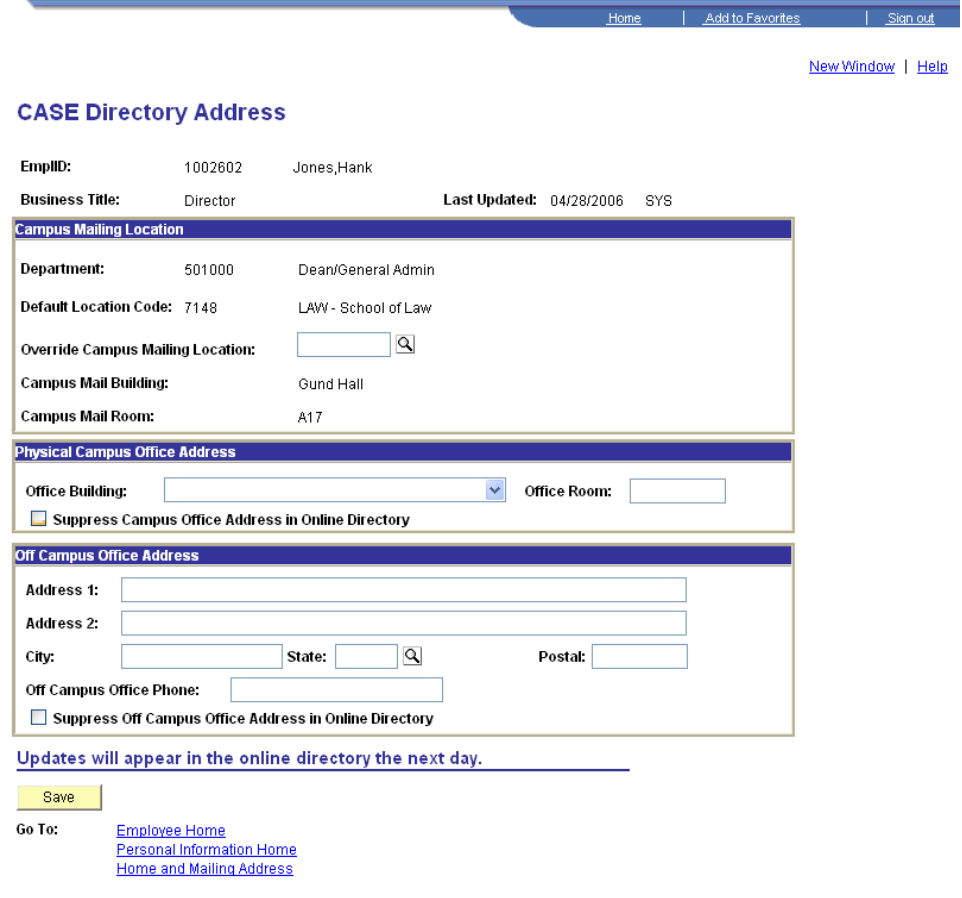

- 4. If updates are necessary, make the appropriate changes
- Save 5. Click

*A Save Confirmation screen will appear.*

6. Click  $\frac{OK}{IV}$  to continue

# **Online Directory Examples**

#### **Online Directory Display with HCM System Default or MailStop/Location Override:**

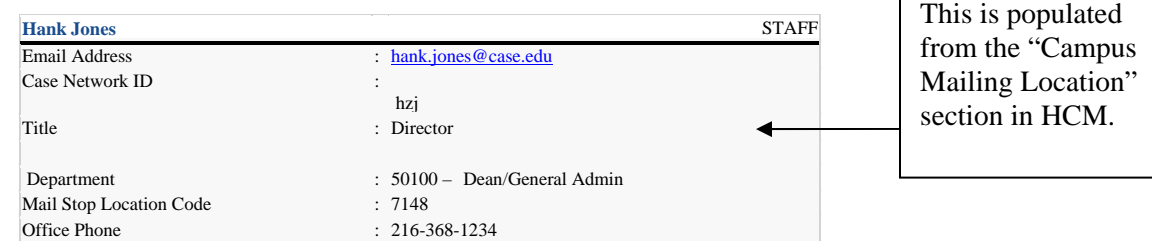

### **Online Directory Display with Office Building/Room Entered in the HCM System:**

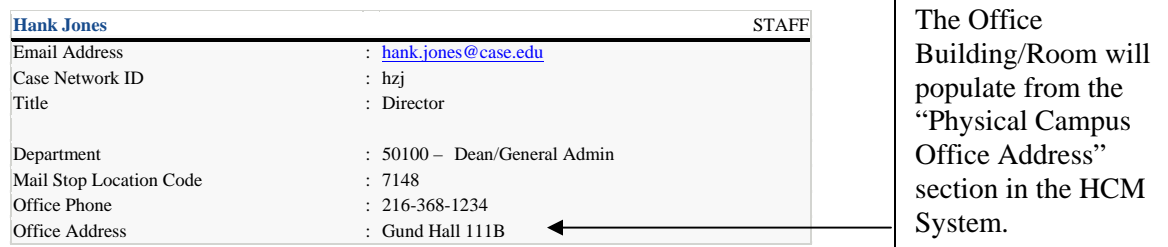

#### **Online Directory Display with Off Campus Office Address Entered in the HCM System:**

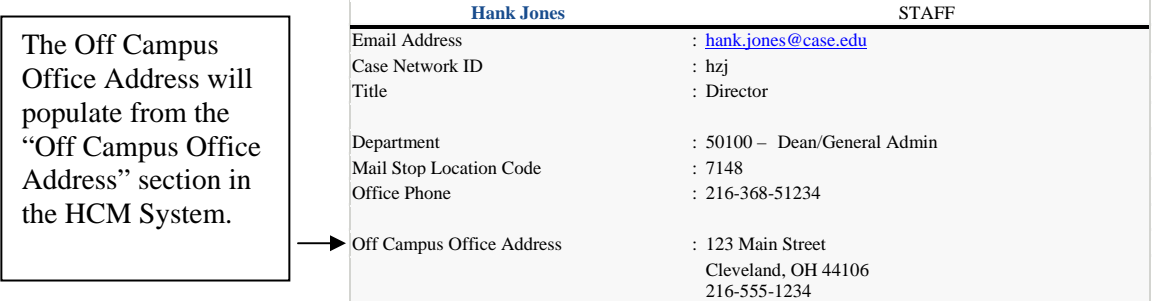

### **Online Directory Display with Office Building/Room and Off Campus Office Address Entered in the HCM System:**

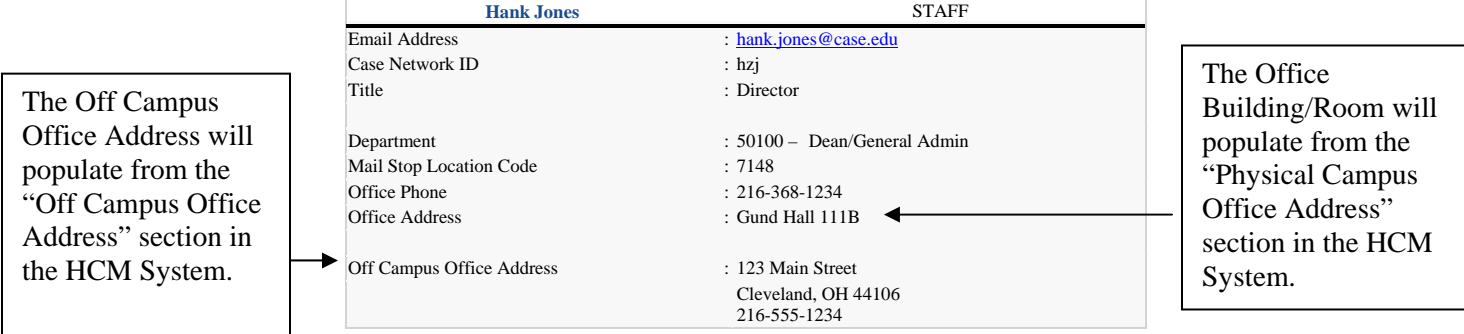

*Proprietary and Confidential to Case Western Reserve University. Page* 3 of 3 - 7/12/2007